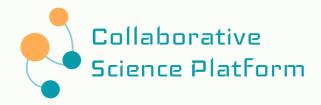

# Website User Manual

| Authentication                            | 3  |
|-------------------------------------------|----|
| Register                                  | 3  |
| Log Out                                   | 4  |
| Log in                                    | 4  |
| Change Password                           | 5  |
| Profile Options                           | 8  |
| Bio                                       | 8  |
| Change Email/Activity Preferences         | 9  |
| How to add ORCID and become contributor   | 9  |
| Home Page                                 | 10 |
| Explore                                   | 10 |
| Search                                    | 10 |
| Exact Search Types                        | 10 |
| Semantic Search                           | 13 |
| Node Page                                 | 14 |
| Ask a Question                            | 15 |
| Relations Page                            | 16 |
| Workspaces Page                           | 18 |
| Create a Workspace                        | 18 |
| Accessing a Workspace                     | 20 |
| Entries in a Workspace                    | 21 |
| Adding an Entry                           | 21 |
| Editing an Entry                          | 24 |
| Setting an Entry as Theorem/Proof         | 25 |
| Unsetting a Proof/Theorem                 | 28 |
| Removing an Entry                         | 28 |
| Sending a Collaboration Request           | 29 |
| Add References                            | 32 |
| Finalizing Workspace                      | 34 |
| Sending To Review                         | 35 |
| Changing Workspace Title                  | 36 |
| Accepting/Rejecting Collaboration Request | 38 |
| Reviewing a Workspace                     | 41 |
| Review Comments                           | 44 |
| After Review Approval                     | 45 |
| Adding Proof to an Existing Node          | 45 |
| Rejection                                 | 48 |
| Annotations                               | 48 |
| Looking at Public Annotations             | 48 |
| Adding Annotations                        | 50 |

# **Authentication**

## Register

1. When you visit our platform as a guest, you will have the ability to explore posts (also known as nodes) and profiles on the homepage. However, accessing the 'Relations' or 'Workspaces' pages requires you to be logged in. If you attempt to access these pages, you will be prompted to log in or sign up. You can navigate to the login or sign-up page either through this prompt or by using the dropdown icon located at the top right corner of the screen.

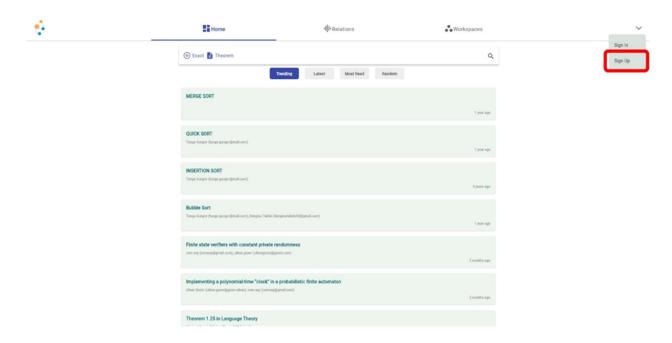

2. To sign up, you must provide a strong password, agree to the privacy policy, and use an email address that has not been registered previously.

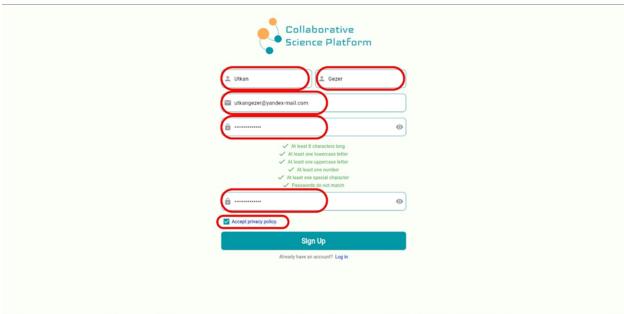

## Log Out

To log out, you can use the dropdown icon located at the top right corner of the website. On mobile devices, you can log out by tapping the 'Log Out' button found on your profile page. After clicking it you will be logged out.

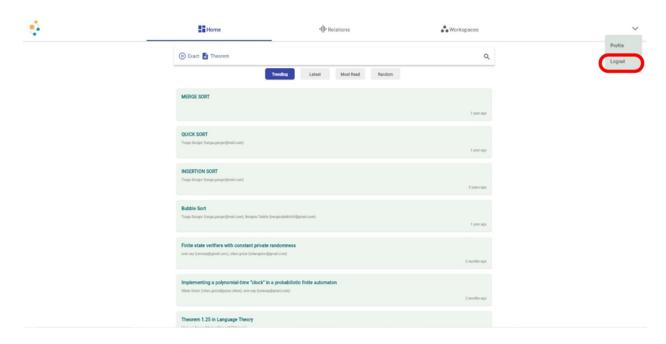

## Log in

1. To log in on the website, use the dropdown icon located at the top right corner. On mobile devices, log in by tapping the profile icon on the app bar. This will present options to direct you to either the sign-in or sign-up pages.

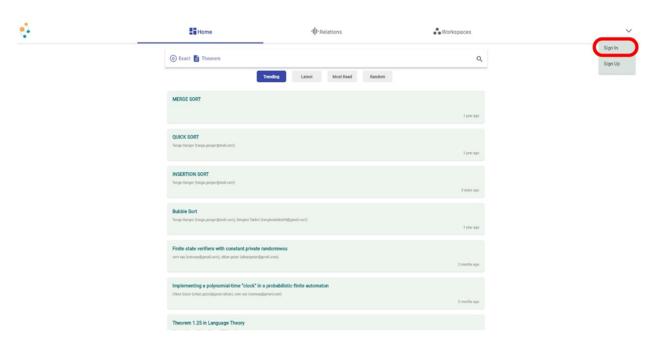

2. Once you're on the login page, please enter your credentials. If you don't remember your password and need assistance, contact the platform administrator at <a href="mailto:platformadmin@gmail.com">platformadmin@gmail.com</a>. Please note that the 'Forgot Your Password' link is not functional.

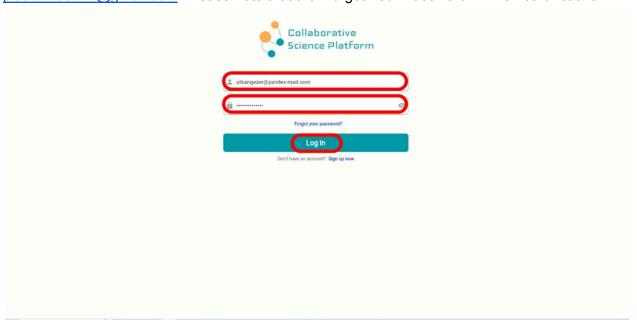

#### Change Password

1. To change your password, first navigate to your profile page. On the website, you can access your profile using the dropdown icon located at the top right corner. On mobile devices, use the profile icon on the app bar.

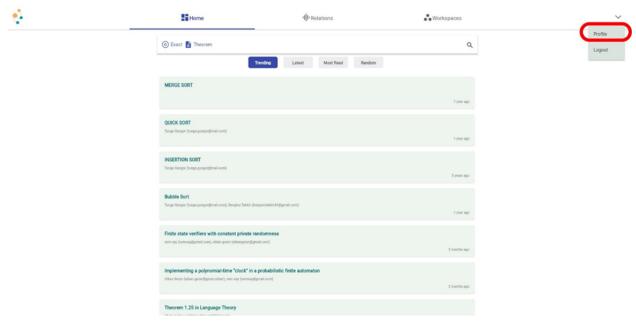

2. Once on your profile page, you will find an 'Edit Profile' button located below the semantic tag. Please click it.

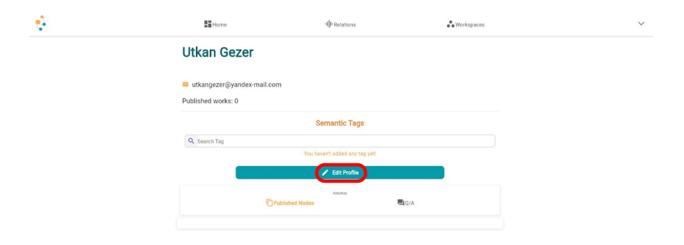

3. Clicking this will open a popup window with various profile options. Please select the 'Change Password' button at the bottom.

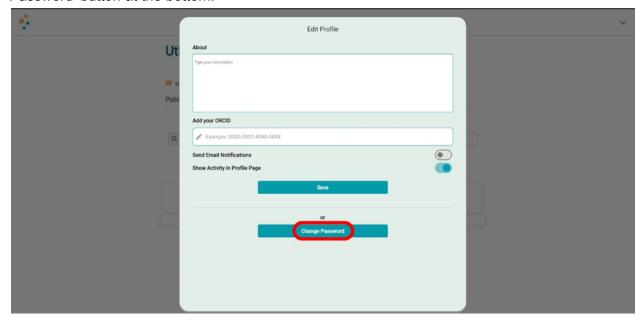

4. You will then be prompted to enter your current password followed by your new password. Click save to update your password as entered.

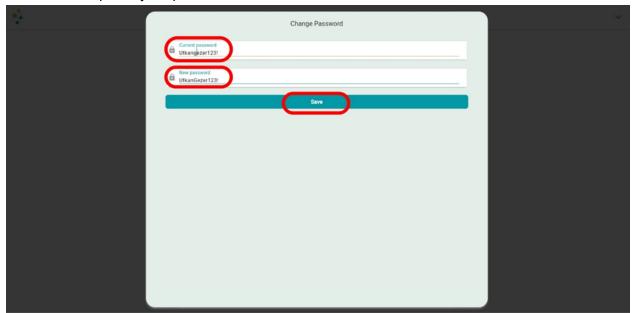

5. After saving these changes, your password will be updated.

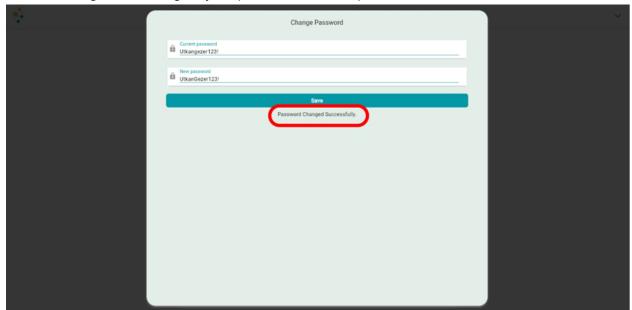

# **Profile Options**

#### Bio

1. To add or update your bio, begin by navigating to your profile page. Once on your profile page, you will find an 'Edit Profile' button located below the semantic tag, please click it.

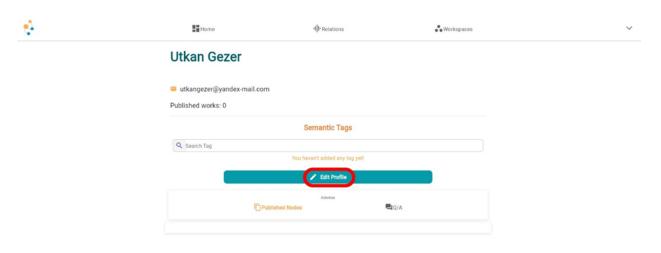

2. To ensure the profile options function correctly without any bugs, it is necessary to fill out the entire form, even if you only wish to change one aspect. To update your bio, enter your desired text in the 'About' section.

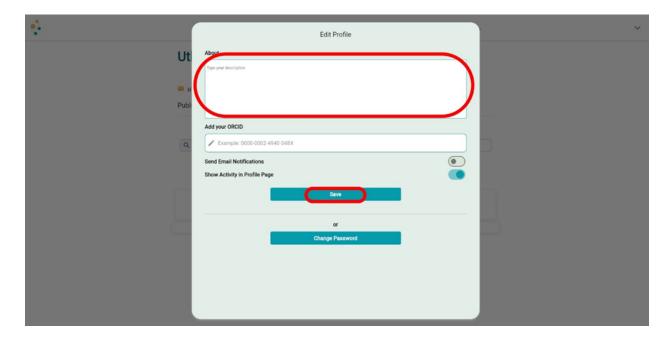

#### Change Email/Activity Preferences

Within the same popup window, you have the option to modify your email or activity preferences. This includes toggling whether you wish to receive email notifications and choosing whether to display your activity on your profile.

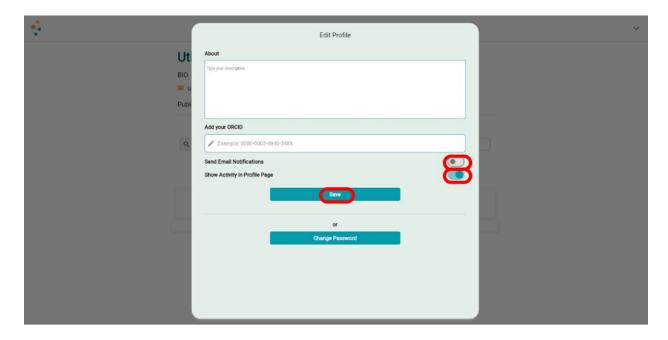

#### How to add ORCID and become contributor

Within the same popup window where you edit your profile, you also have the option to add your ORCID (Open Researcher and Contributor ID). Adding your ORCID is an important step to become a contributor and collaborate on workspace pages. Please note that after adding your ORCID, you will need to log out and then log in again for these changes to take effect and to gain full access to the workspace functionalities.

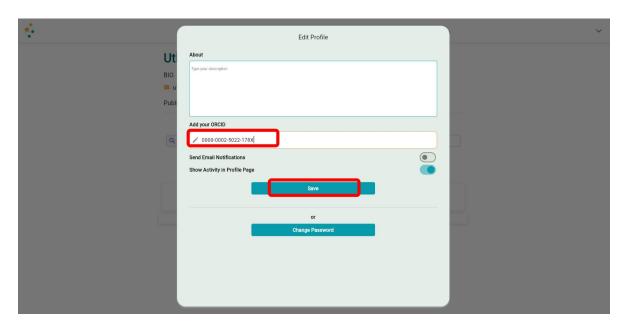

## **Home Page**

#### **Explore**

On our platform's homepage, you can explore existing nodes using a variety of sorting mechanisms. These include options like 'Trending', 'Latest', 'Most Read', and 'Random'.

- Trending displays nodes that have received the most clicks recently.
- Latest displays nodes sorted by their creation date.
- Most Read shows nodes sorted by the number of times they've been read/clicked.
- **Random** presents nodes in a random order, offering a diverse browsing experience.

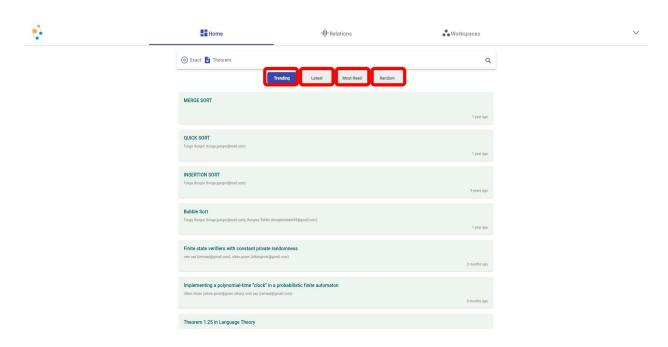

#### Search

On our platform's homepage, you can search for existing nodes using a variety of filtering mechanisms. This includes two main types of searches: 'Exact' and 'Semantic'.

#### Exact Search Types

**Exact** search feature on our platform allows you to perform four distinct types of searches using the following options: 'Theorem', 'User', 'Author', and 'Both'.

- **Theorem** option: This allows you to search for nodes that contain the specified keyword.
- **User** option: Use this to search for profiles associated with the given keyword.
- Author option: This enables you to find nodes written by an author whose name matches the provided keyword.
- **Both** option: This comprehensive search looks for both profiles and nodes authored by individuals matching the given keyword.

1. While the main search option is set to **Exact**, you can select the secondary search option by clicking next to Exact, Theorem in this case.

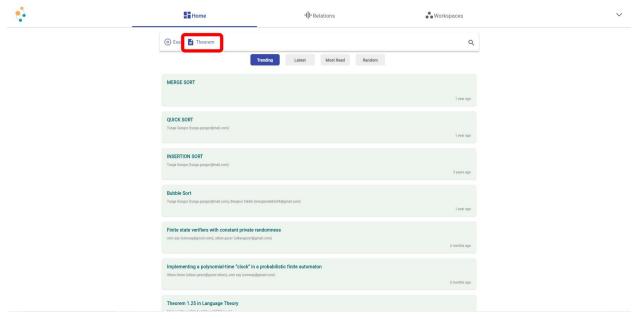

2. Upon clicking, a dropdown menu with four options will appear. From the dropdown menu, select the type of search you wish to conduct.

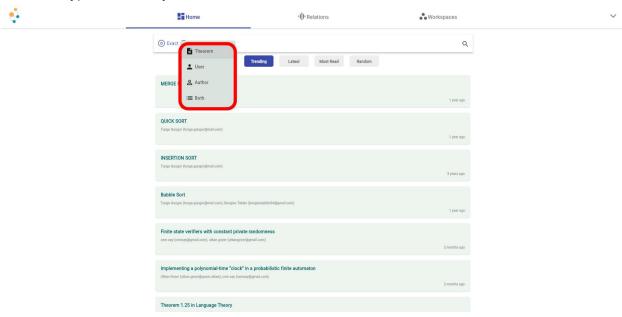

3. Click on the search icon located at the far right of the search bar.

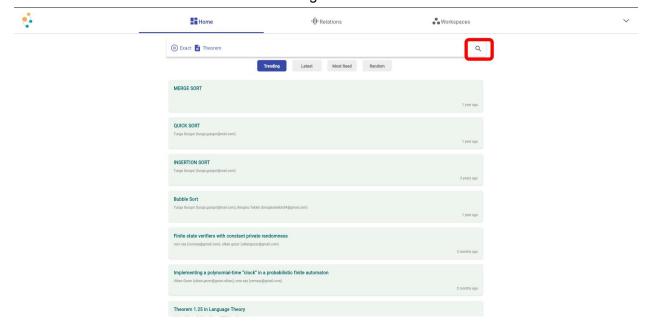

4. This action will open a search bar for entering your keyword. If you need to return to the search options, click the '←' (back) icon.Enter your keyword into the search bar and press 'Enter' to initiate the search. Resulting nodes or profiles will appear on the page just below the search bar.

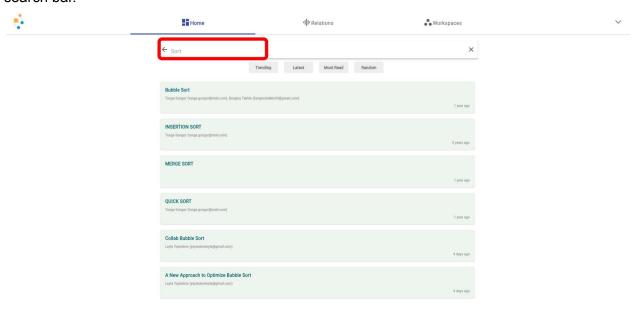

#### Semantic Search

1. To change the main search option to 'Semantic', click on 'Exact' in the search bar.

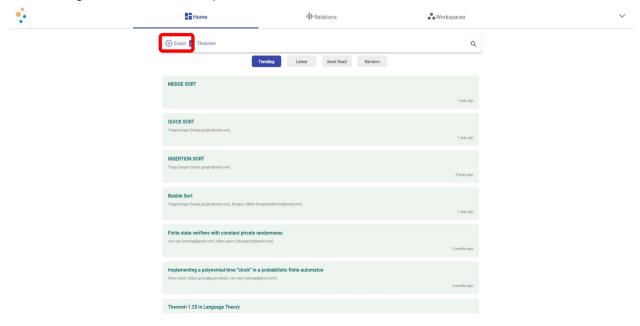

2. This will trigger a dropdown menu with two options: 'Exact' and 'Semantic'. From this dropdown menu, select 'Semantic'. This changes the search mechanism to Semantic mode, which operates similarly to the Exact search but without the need for a secondary search option. Enter your search query in the search bar. As you type, a dropdown will appear below the search bar, displaying semantic tags related to your query. Click on the semantic tag that aligns with what you are searching for. Once selected, nodes related to that semantic tag will be displayed on the page, just below the search bar.

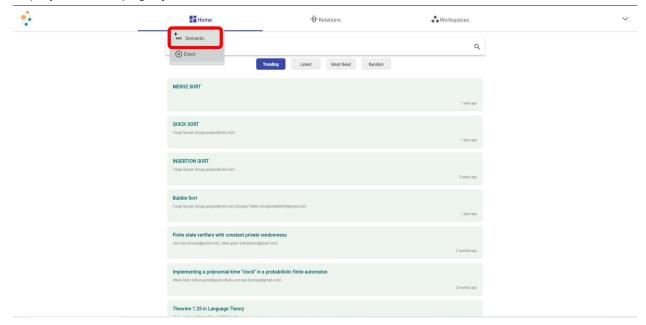

# **Node Page**

1. If you have a specific node in mind, utilize the search feature to find it quickly. If you don't have a particular node in mind, take advantage of the explore feature. To navigate to a specific node page, click on the node's green card displayed on the homepage.

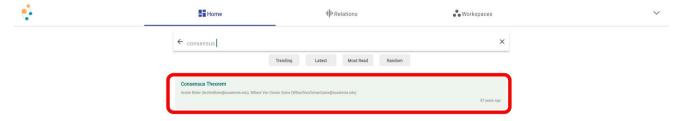

2. On the node page, you will find detailed information about the node, including its contributors, semantic tags, theorems, proofs, references, citations, and a question&answer section. To delve deeper into the node's content, navigate through the tabs for theorems, proofs, references, citations, and the question-and-answer section. Clicking on a contributor's card located at top left of the page will take you to their profile page. Additionally, you have the option to share the node's link via email on the website, and also through WhatsApp and other social media platforms on mobile devices. 'You May Also Like' section, located to the right of the page, showcases other nodes related to the current one based on semantic tags. This feature is designed to enhance your transition and exploration within the platform by suggesting relevant content.

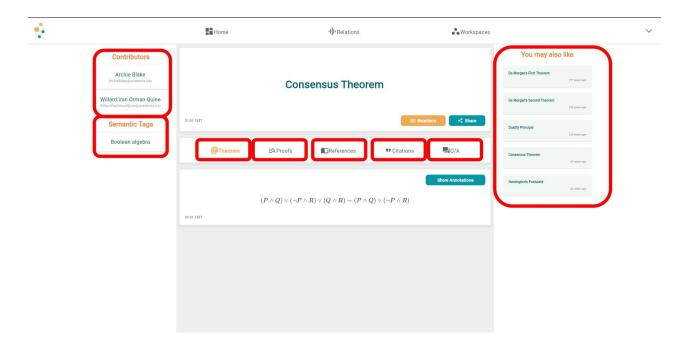

#### Ask a Question

1. To ask a question regarding a specific node, click on the 'Q/A' tab associated with that node.

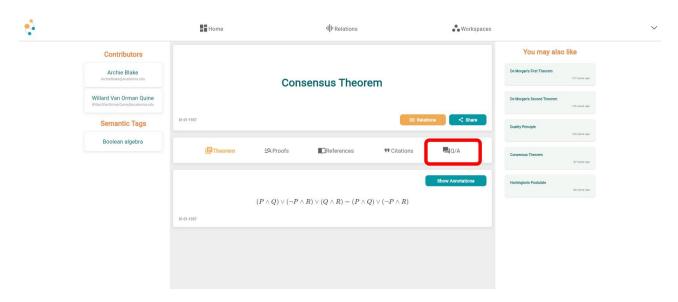

2. To submit a question, type it into the provided box. Once your question is ready, click 'Submit Question' to send it to the contributors of that node. If you have enabled email notifications in your profile settings, you will receive a notification when your question is answered. Please note that your question will not be visible on the node's Q&A section until it has been answered.

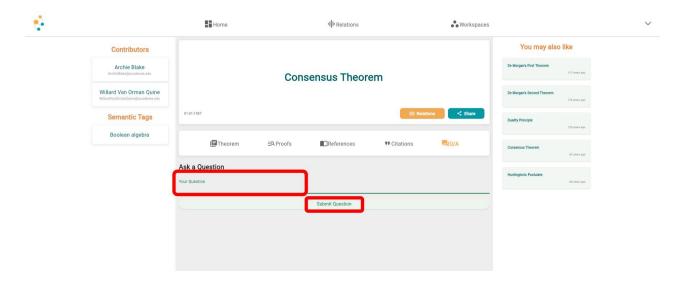

# **Relations Page**

1. You can navigate to the relations page associated with a specific node by clicking the 'Relations' button located on that node's page. Additionally, you can directly access a random relations page by clicking the 'Relations' icon on the app bar.

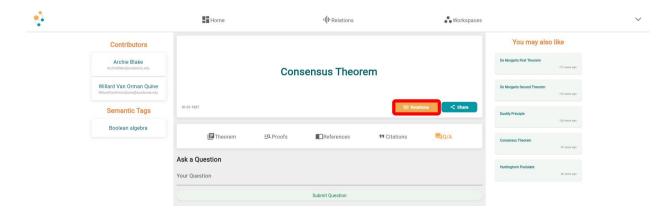

2. The Relations page is designed to make the connections between nodes (theorems) more visible and easier to track from a user's perspective. It offers a clear view of how different nodes (theorems) are interrelated. On this page, you will see the focused node — the main node you are interested in — at the center. Nodes that are cited by the main node will be displayed on the left side of the page. Nodes that cite the main node will be visible on the right.

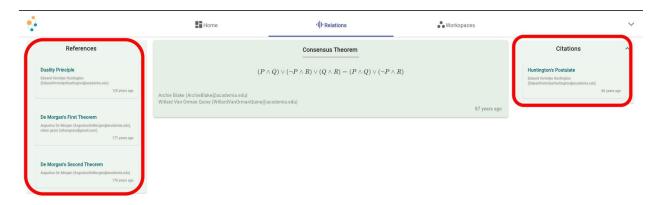

3. By clicking on any of the nodes listed in either the references or citations sections, you can access more details about the clicked node.

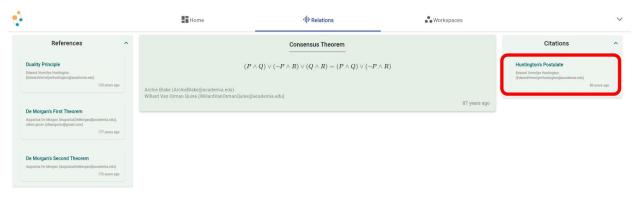

4. By clicking this node card, a pop-up window will appear where you can see theorem of that node and allows you to either navigate to its specific node page or to its relations (old name 'graph') page.

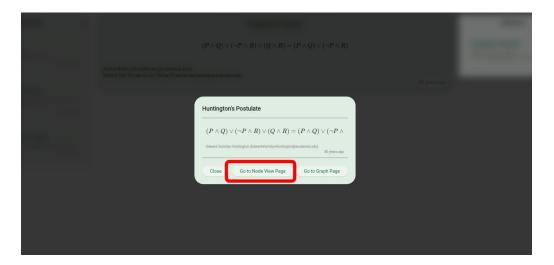

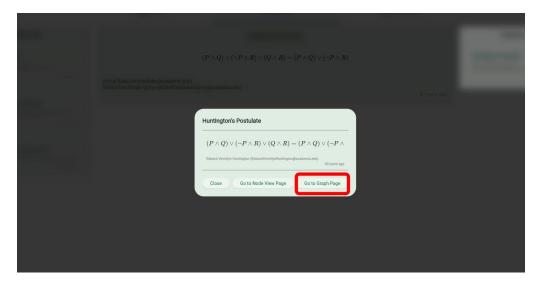

6. When you go to the relations page, the clicked node becomes the new 'focused node', creating a seamless transition experience as you explore the connections between different nodes.

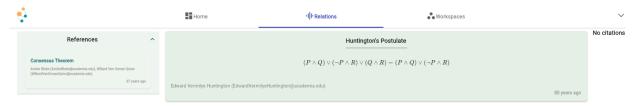

# **Workspaces Page**

# Create a Workspace

Workspaces are dedicated areas in the platform where contributors can work on nodes, collaborate, organize content, share information and review others. To create a workspace, navigate to the workspace page which is at the right of the top bar.

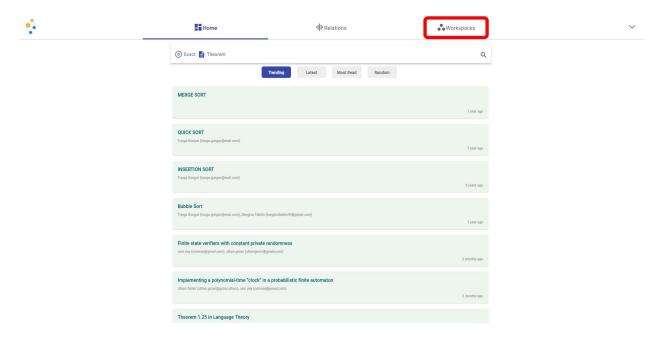

After reaching the workspace page, contributors would see current workspaces and new workspace button. To create a workspace, this button should be clicked.

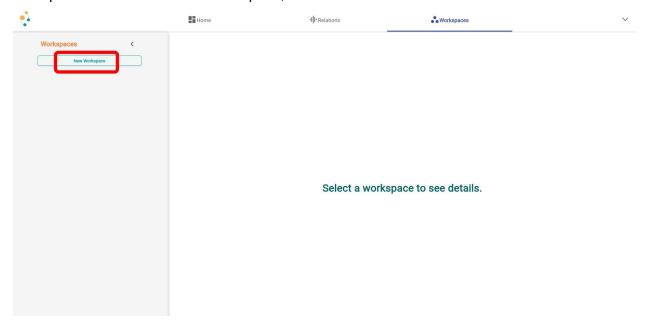

Then fill in the name field and click to the "Create New Workspace" button.

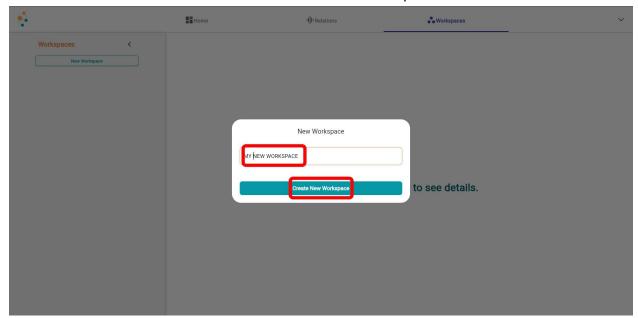

After following these steps new workspace would be available in the workspaces section.

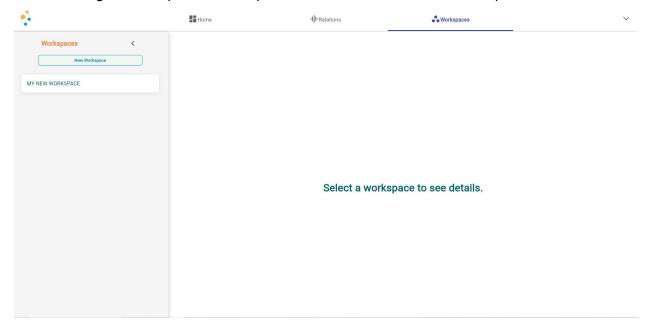

## Accessing a Workspace

In order to access a specific workspace, contributors should click to the name of the workspace at the left menu of workspaces page.

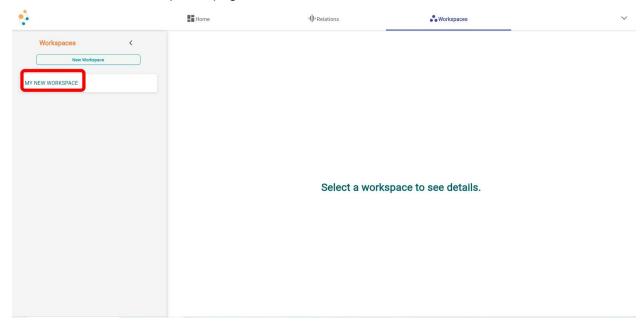

When a contributor clicks to the workspace, a detailed view of the workspace including its semantic tags, contributors, references and entries will be visible. Also there will be buttons like adding references or entries.

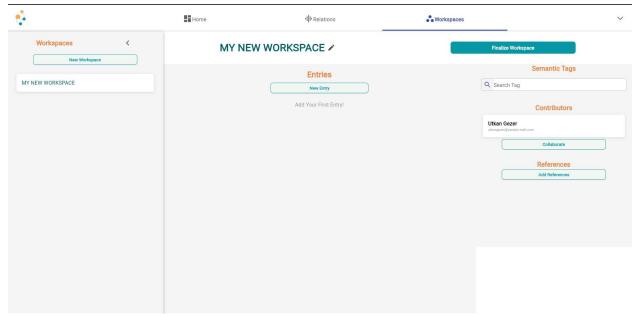

## Entries in a Workspace

## Adding an Entry

Entry is an editable text presenting a unit of work constructed within a workspace. Click on 'Add New Entry' in your workspace to add an entry in a workspace.

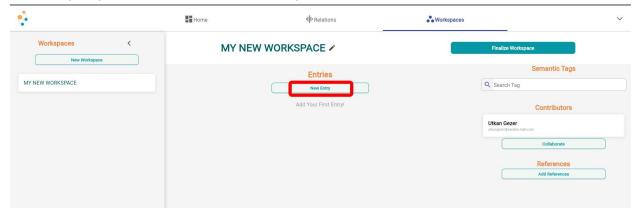

After clicking it, the writing page will be visible to the user. It has the capability of writing with LaTex format or without it.

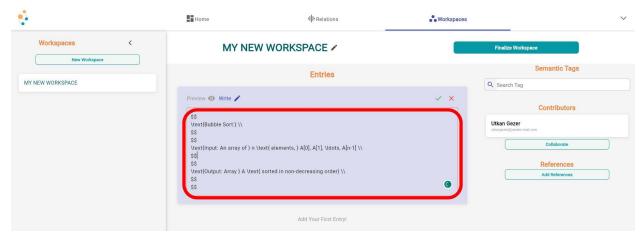

Also users will have a chance to view its work with the help of LaTexifier at the preview tab.

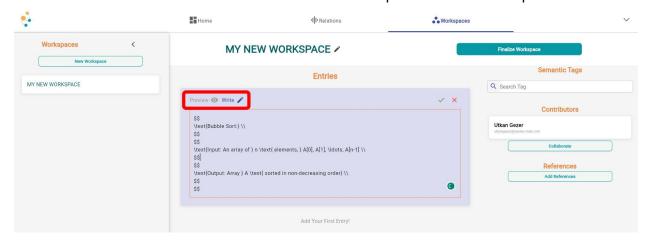

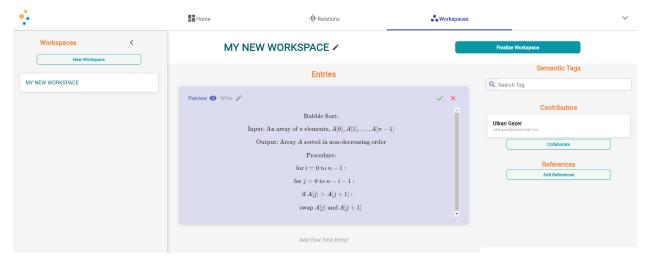

At the top right corner of the entry there are two buttons for publish entry or cancel it to publish.

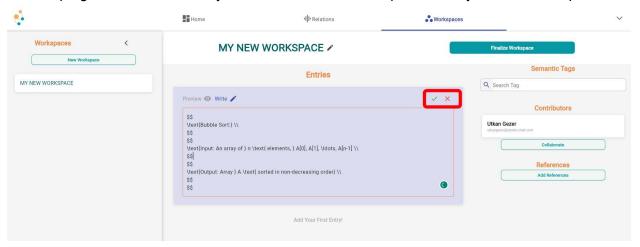

After clicking the approval button entry will be added to the workspace. It will be visible to all contributors of the workspace.

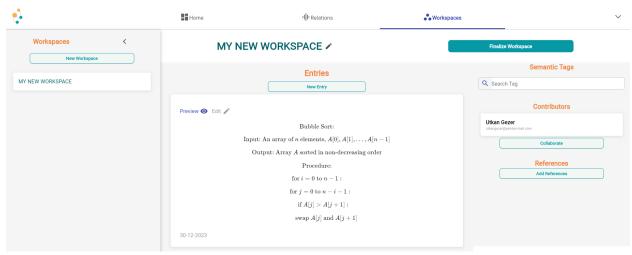

#### Editing an Entry

Editing an entry has similar steps to adding an entry. Navigate to the entry you wish to edit. Click on 'Edit' and make the necessary changes.

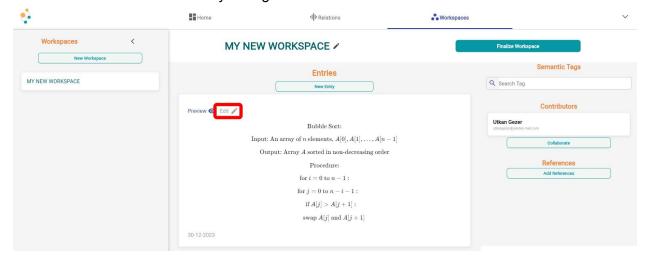

After clicking the approval button, the entry will be edited and visible to all contributors.

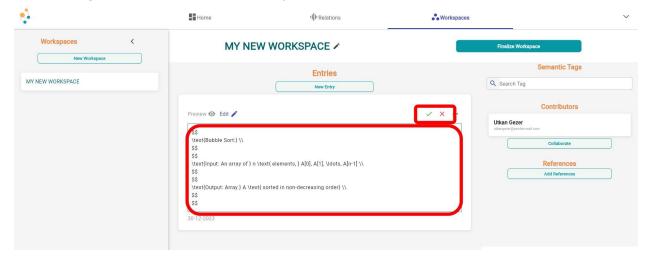

# Setting an Entry as Theorem/Proof

To mark an entry as a theorem or proof, click on the three-dot menu located in the upper right corner of the entry and make the necessary selection.

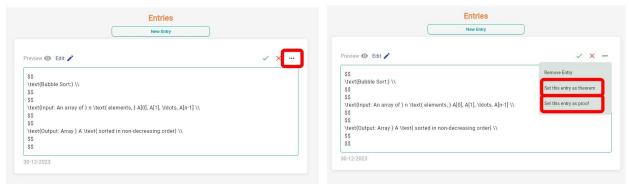

Once this selection is made, the chosen text becomes prominently displayed on the entry.

Proof:

Theorem:

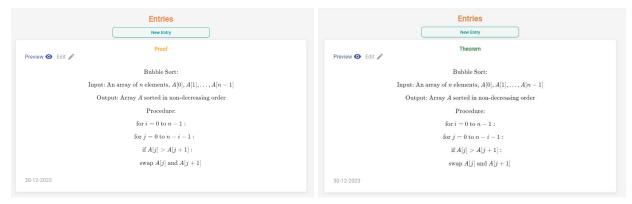

#### Unsetting a Proof/Theorem

To unset a theorem or proof, you need to go to the same three-dot menu in the upper right corner of the entry and select either "Unset Theorem" or "Unset Proof".

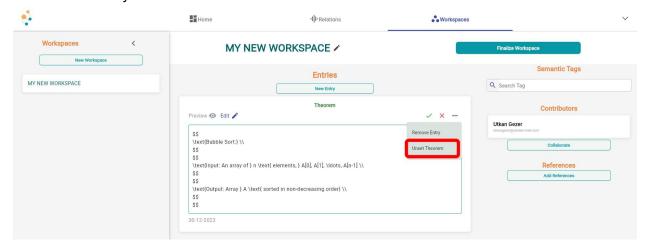

#### Removing an Entry

To remove an entry, you need to go to the same three-dot menu in the upper right corner of the entry and select "Remove Entry" option.

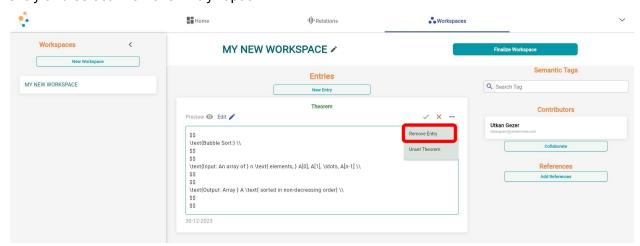

## Sending a Collaboration Request

Collaboration request is a request which is sent to other contributors to make contributions to this workspace. To send it, inside the workspace, click the 'Collaborate' button on the sidebar.

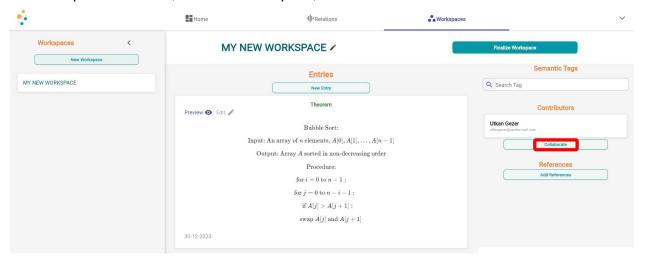

In the first dialog box, you'll need to enter the name of the contributor you want to collaborate with. When you click the search button, a list of potential collaborators will appear. Select the correct person from the list.

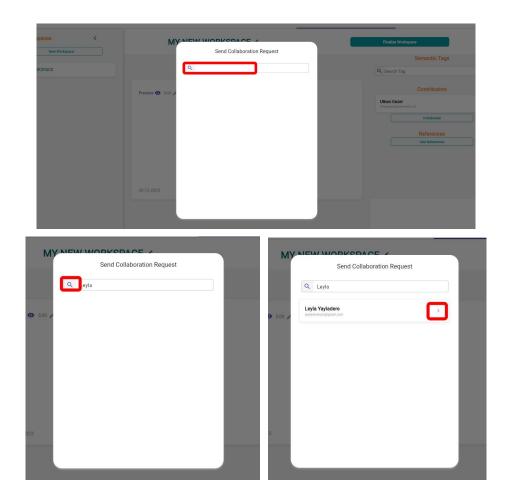

Once a contributor is selected, a new dialog box will appear where you can write a personalized message. Fill in the subject line and the message body with a reason for collaboration. After composing your message, click the 'Send' button to send your collaboration request to the chosen contributor.

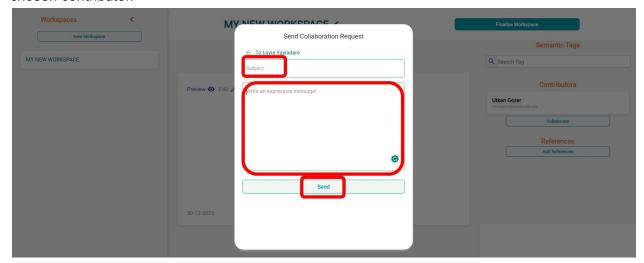

Once the request is sent, a confirmation dialog box will appear, indicating that the collaboration request has been successfully sent. You can then close this dialog box.

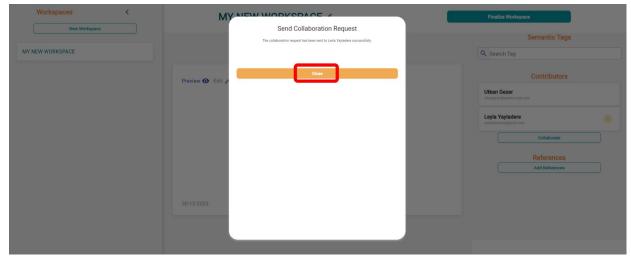

After the confirmation, collaboration requests will be available in the contributors tab as pending.

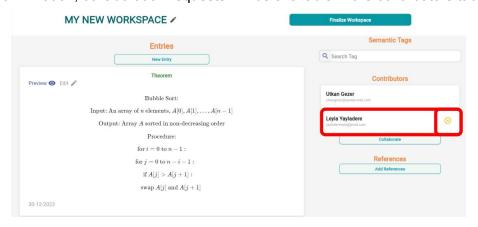

#### Add References

Click on the 'Add References' button found within the workspace interface, located at the bottom of the right panel.

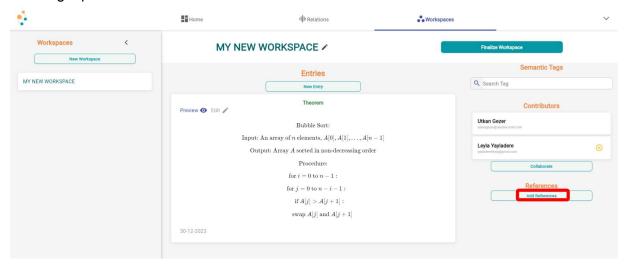

In the 'Add References' dialog box that appears, use the search bar to find relevant references by typing keywords, titles, or authors related to your entry.

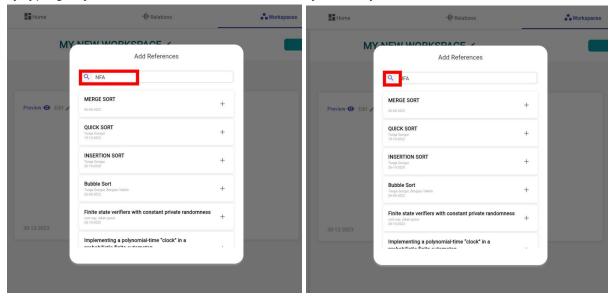

From the search results, choose the appropriate references by clicking the plus icon or 'Add' button next to each reference you want to link to your entry.

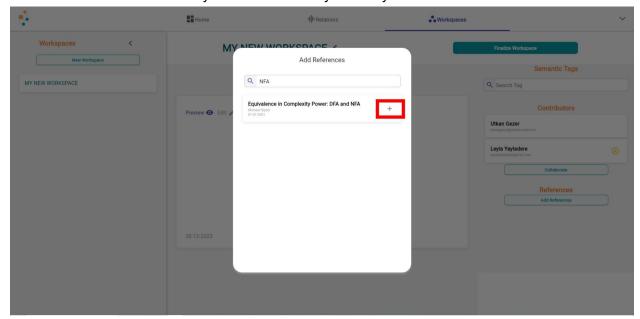

After selecting the references, they will be listed within the workspace. You can review them to ensure accuracy.

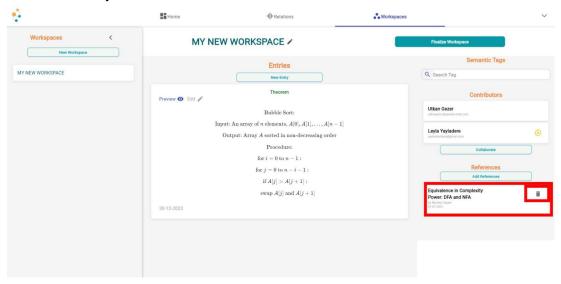

#### Finalizing Workspace

Available workspaces includes "Finalize Workspace" button to finish work and making it ready for sending it to the review.

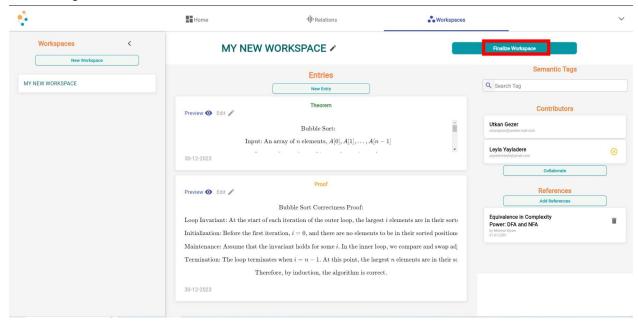

After clicking the button, entries will be not editable and any changes will be disabled. New button "Send to Review" will be enabled.

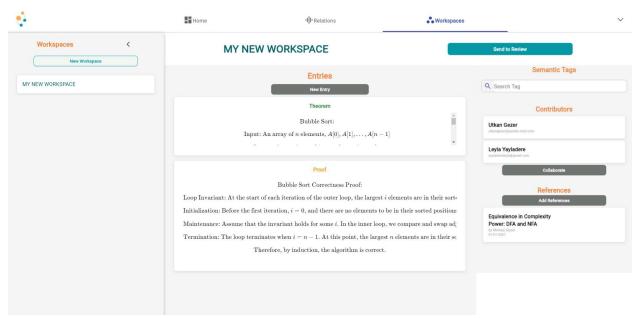

## Sending To Review

After finalizing the workspace, adding new proofs will be available. Contributors can add proofs before sending work to review. It is possible to send a review without adding a proof.

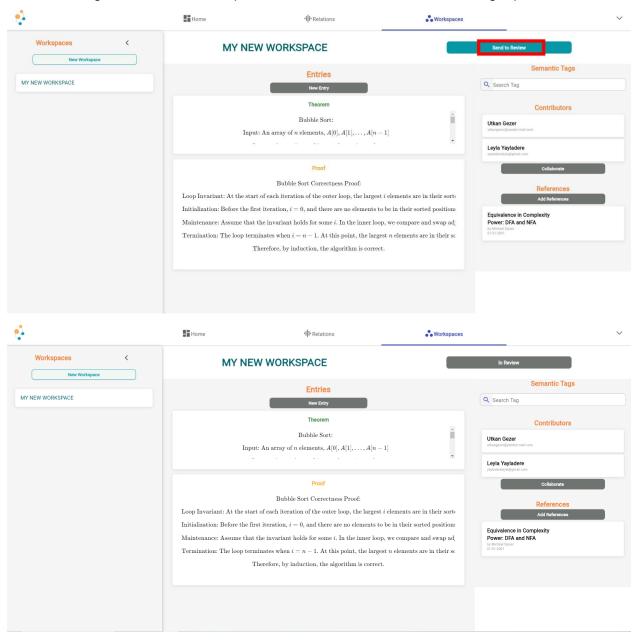

## Changing Workspace Title

Go to your selected workspace where the current title is displayed at the top. Click on the pencil or edit icon next to the workspace title.

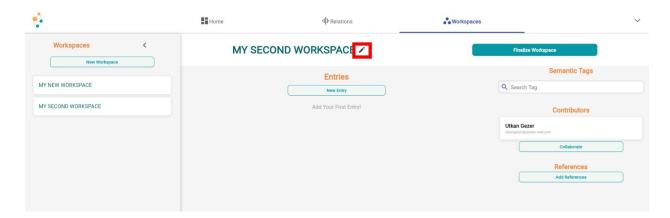

Once you click the edit icon, you can type in the new title for your workspace. After typing the new title, confirm the change by clicking the save icon.

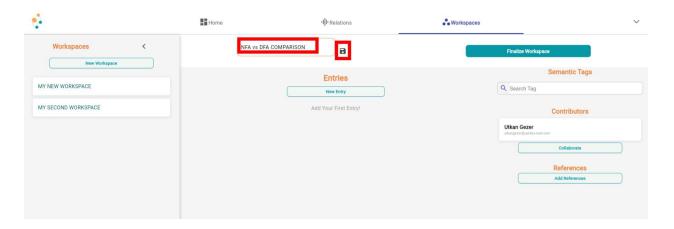

This will update the workspace title to the new name you have entered.

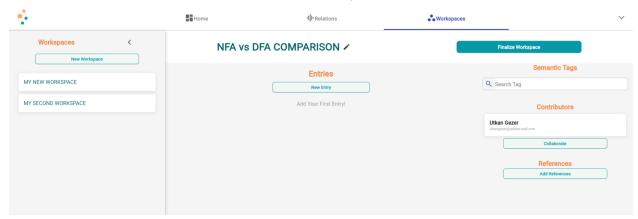

#### Accepting/Rejecting Collaboration Request

A notification appears on the workspace dashboard indicating a pending collaboration request, identified by a specific icon or section.

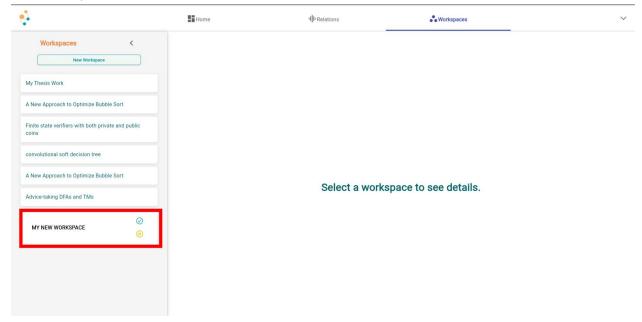

Clicking on the notification icon or the indicated section will open the request details. The request details will include information about the requester and possibly the reason for the request.

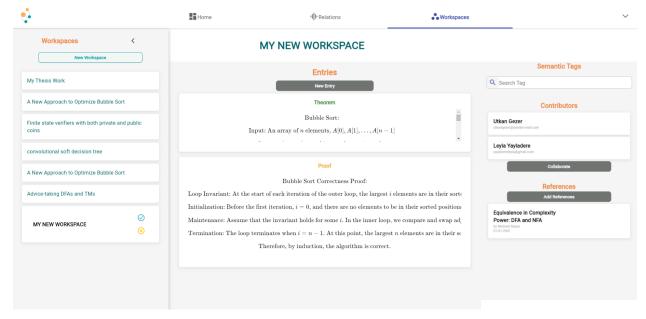

You have the option to accept or reject the request. This is done by clicking on a 'tick' icon to accept or a 'cross' icon to reject.

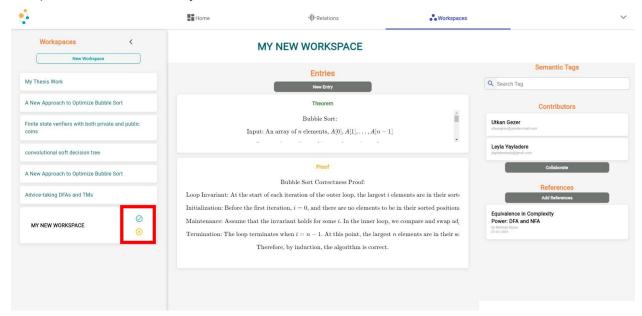

Once you click accept or reject, the system will confirm your decision and the request will either move to your list of collaborators or be removed from your pending requests.

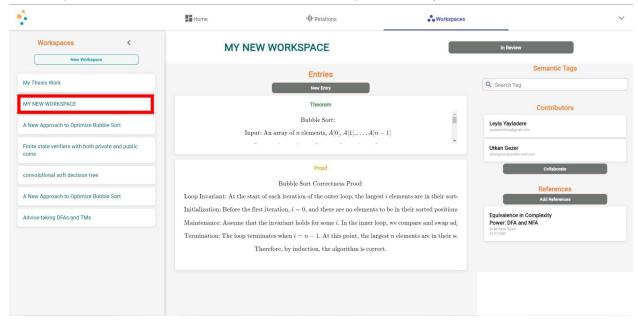

## Reviewing a Workspace

Reviewers receive a notification or see a visual cue in the interface that there's a workspace ready for review.

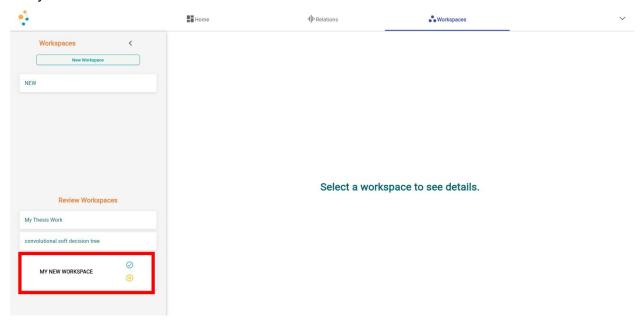

The reviewer is presented with the workspace details and can make comments directly within the workspace interface.

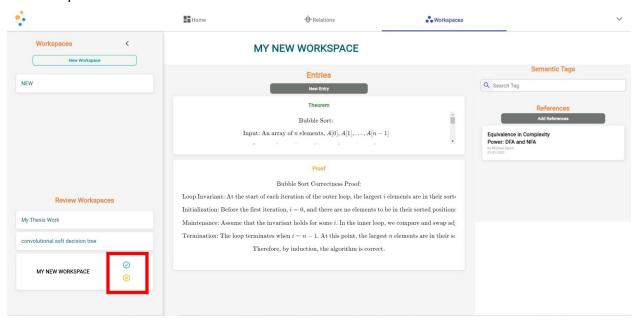

Upon reviewing the workspace contents, the reviewer can either approve or request changes. If reviewer reject to review the workspace someone else will be assigned randomly. Also they can't see the contributors of the workspace.

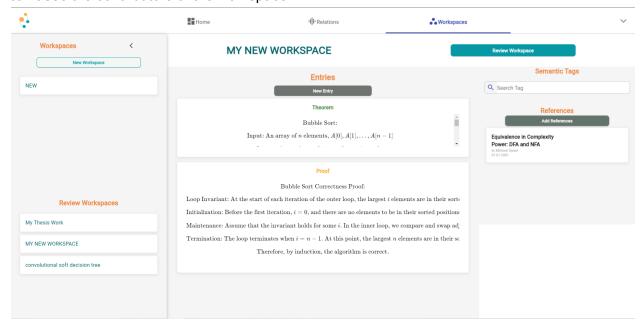

After the review is done, they can click the review workspace button.

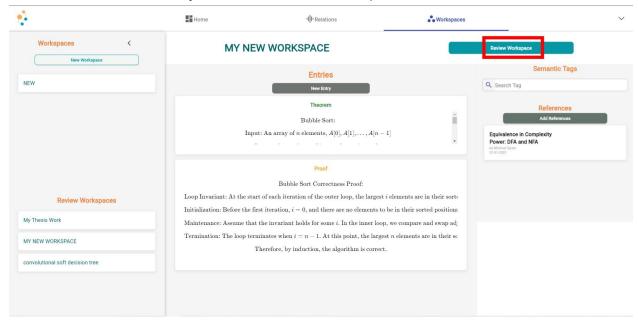

Clicking this button will show a pop up to approve or reject workspace with an optional comment field.

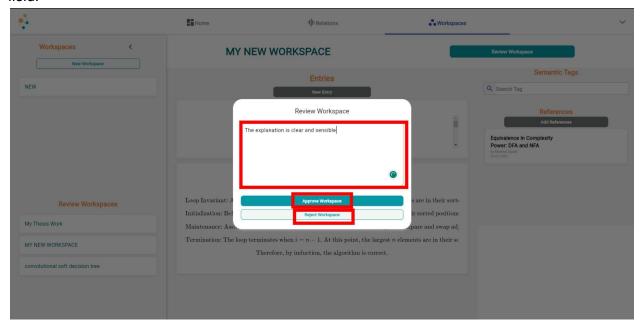

After reviewing the workspace, it will be shown it review workspaces side.

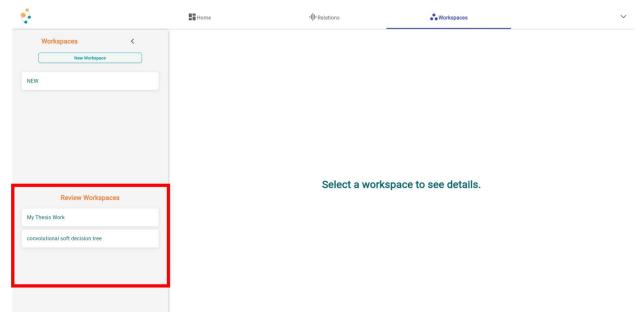

#### Review Comments

Contributors can see reviewer comments by clicking "See Review Comment" at the right side of the page with their acceptance status.

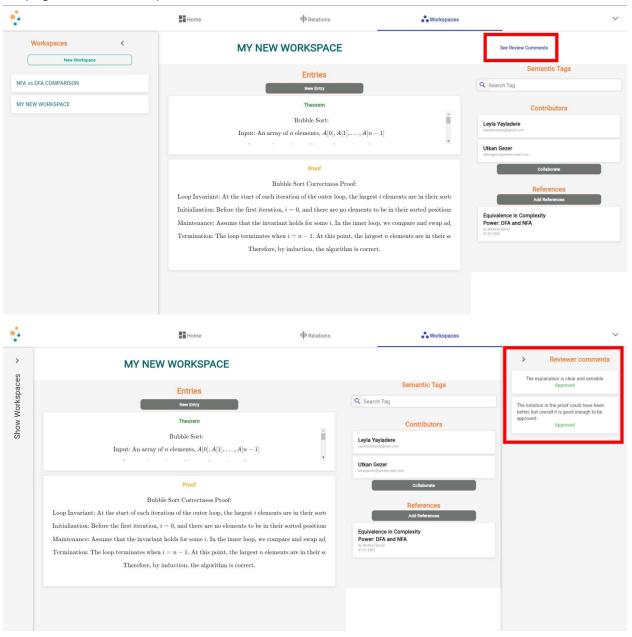

## After Review Approval

After these steps workspace is added to the system publicly and named as "node". If rejected it is not published.

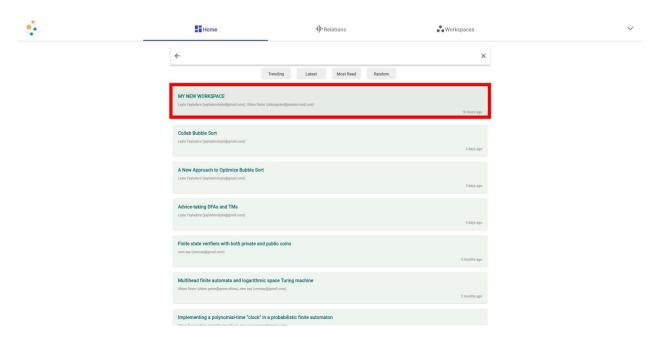

# Adding Proof to an Existing Node

To add proof to existing nodes. You should select "Create new workspace with this theorem" option from right top of the node.

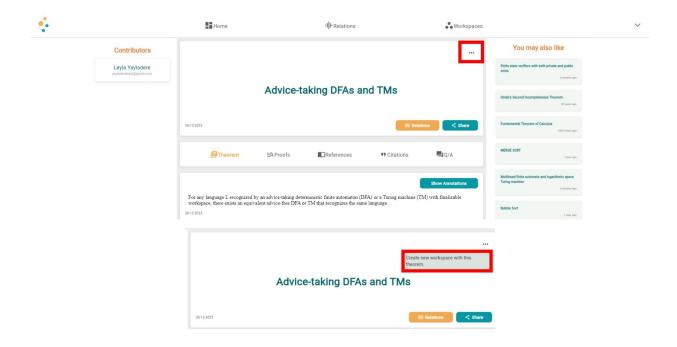

After selecting this option, a new workspace will be created at the contributor workspaces page.

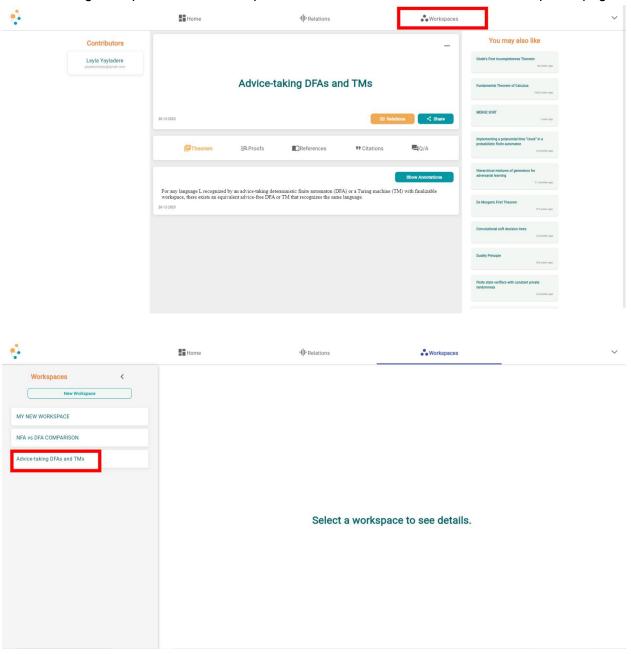

Now contributors can add new entries to the workspace and send them to the reviewer after finalizing it.

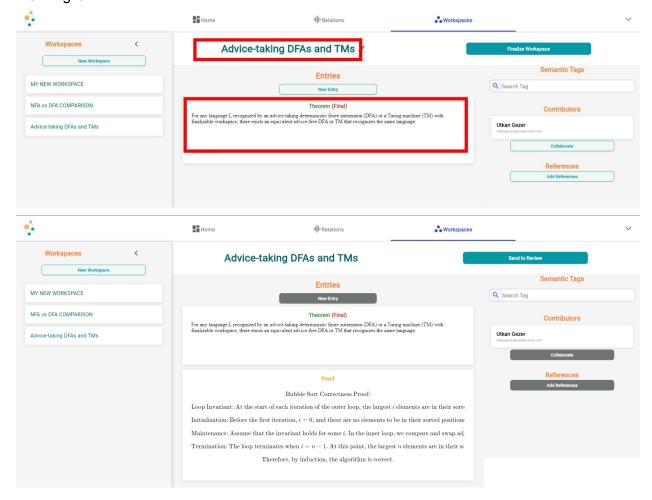

#### Rejection

If one of the reviewers rejects the workspace, it is not accepted and published.

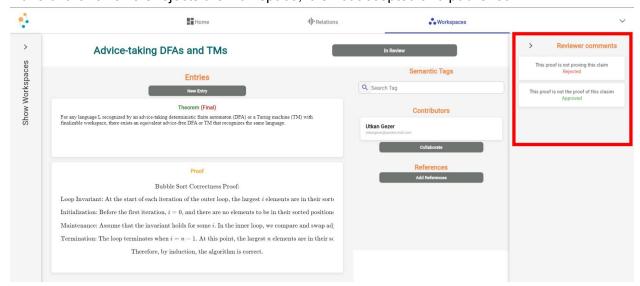

## **Annotations**

## Looking at Public Annotations

1. Annotations can be added/displayed to either the theorems or proofs within a node. Due to the challenges of adding/displaying annotations directly to LaTeX-formatted text, we have provided an alternative approach. By clicking the 'Show Annotation' button, the page will render the theorems and proofs without the KaTeX engine. This will display the raw text along with any existing annotations.

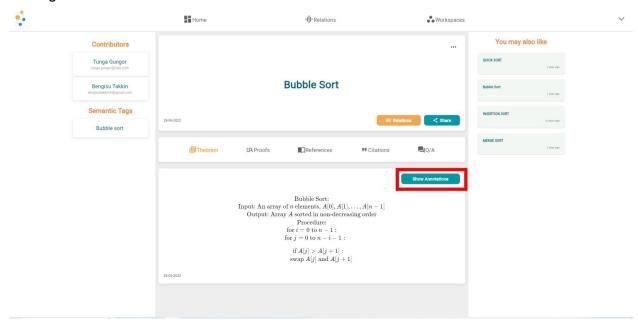

2. If there are any annotations, they will appear as highlighted text. Annotations that are colored pink are public annotations. These have been added by contributors of the node and are visible to all users.

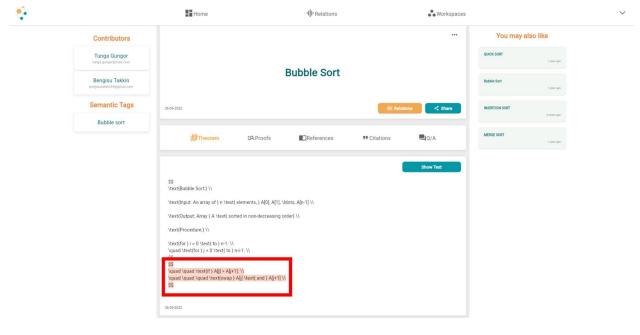

3. When you place your cursor over any part of an annotation and right-click, a menu will appear offering two options: 'Change Annotation' and 'Show Annotation'. Clicking on 'Show Annotation' will display both the content of the annotation and the KaTeX rendered version of the selected text. This functionality is specifically designed to enhance the user experience, addressing the challenges associated with annotating text in KaTeX format.

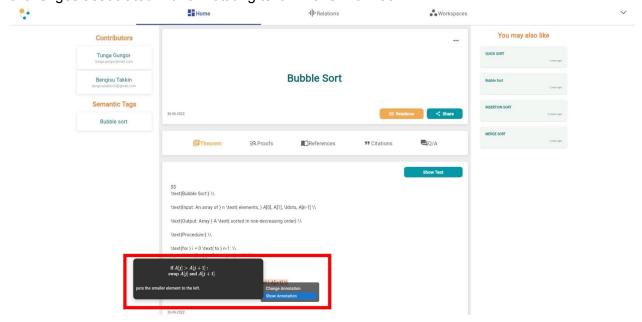

## Adding Annotations

1. To add an annotation, first ensure that theorem or proofs are being displayed in their annotation version, which shows the raw text. Then, select the text you wish to annotate. The selected text will be highlighted in green. Next, place your cursor over any part of the highlighted text and right-click. A menu will appear offering one option: 'Add Annotation', click it.

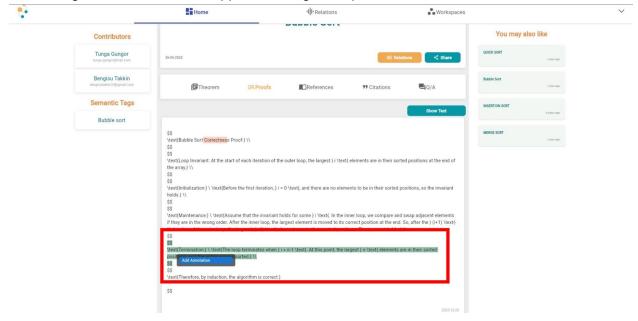

2. After selecting 'Add Annotation', a popup window will open. This window displays the KaTeX rendered version of the text you selected, along with a box where you can enter the content of your annotation. Type your annotation in this box. Once you have entered the desired content, click save.

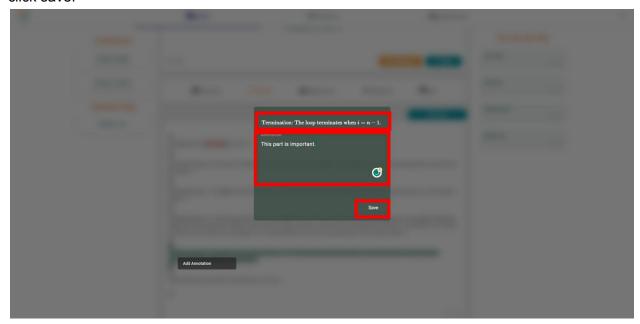

3. To view your newly added annotations, a refresh of the page is required. To do this, first click on 'Show Text' and then 'Show Annotation' again. This process effectively refreshes the display, allowing the newly added annotations to become visible.

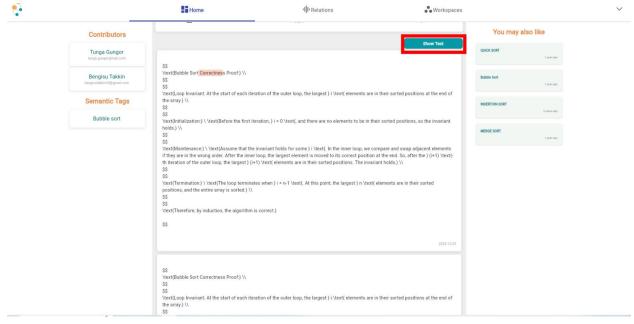

4. Now, the annotation you have added will appear in purple. If you are not a contributor to that node, this annotation will only be visible to you. Note that there may be other annotations present, such as those colored in pink. A pink annotation indicates that it has been added by a contributor of the node and is visible to all users. This color-coding system helps distinguish between personal annotations (purple) and public annotations (pink), enhancing user understanding of their visibility.

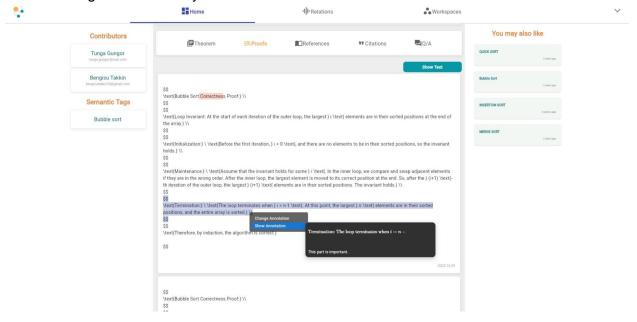